## 「千葉科学大学オンライン面接マニュアル」

はじめに

2024 年度千葉科学大学入学試験では、総合型選抜入試や一部の学校推薦型選抜入試を「Zoom ビデオコミュ ニケーションズ」が提供する Web 会議サービス「Zoom」を利用したインターネット接続によるオンライン型 の面接を実施します。

この「千葉科学大学オンライン面接マニュアル」では、「Zoom」アプリの使い方や面接の流れを説明します。 事前にしっかりと内容を確認し、接続テストや実施当日には印刷して手元に用意しておきましょう。

オンライン面接の流れ

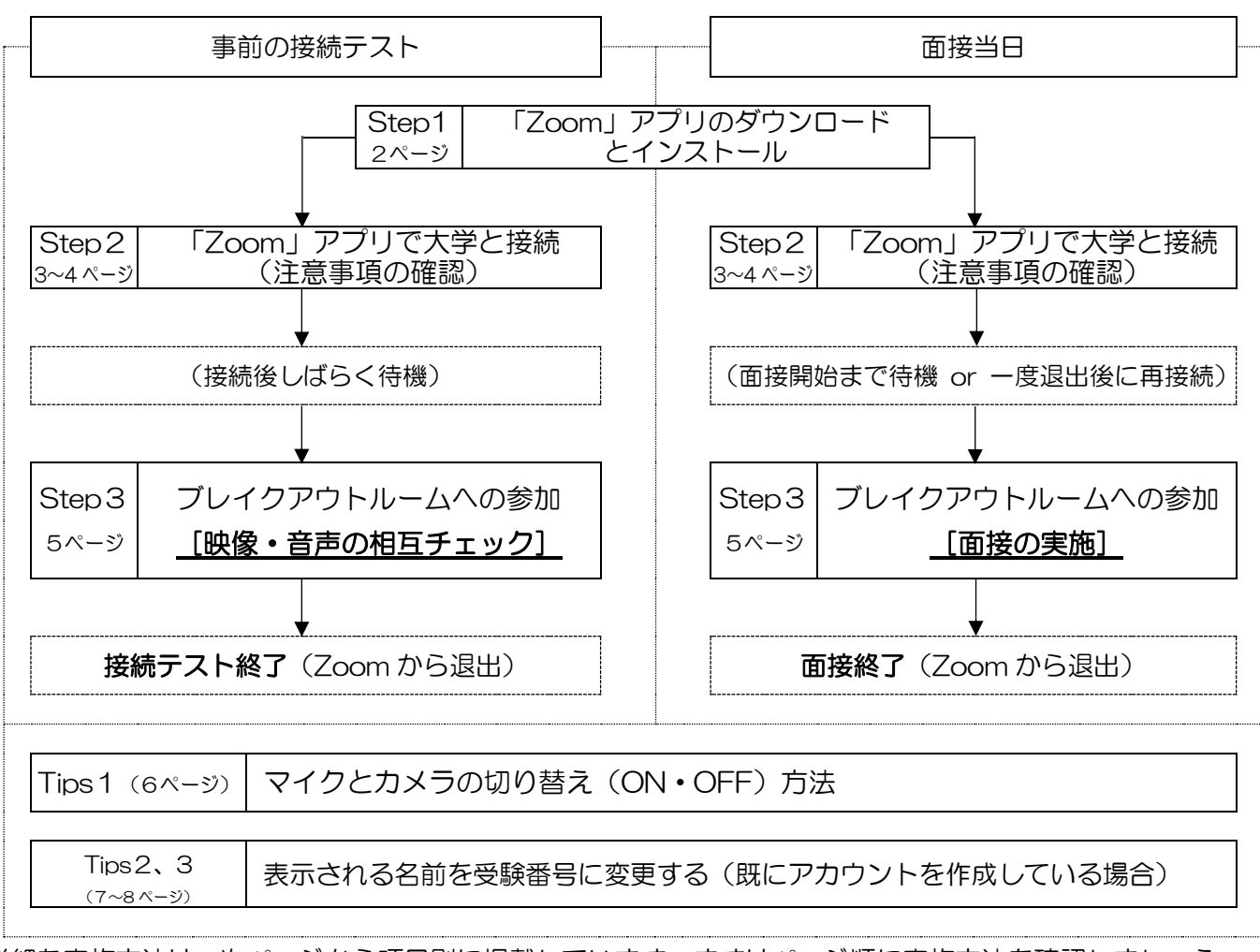

詳細な実施方法は、次ページから項目別に掲載しています。まずはページ順に実施方法を確認しましょう。 実際の設定・接続方法は端末を操作しながら、それぞれの項目を参考にしましょう。

チェックリスト

実際にできた部分にチェックを記入しましょう。試験当日は試験に集中するためチェックは不要です。

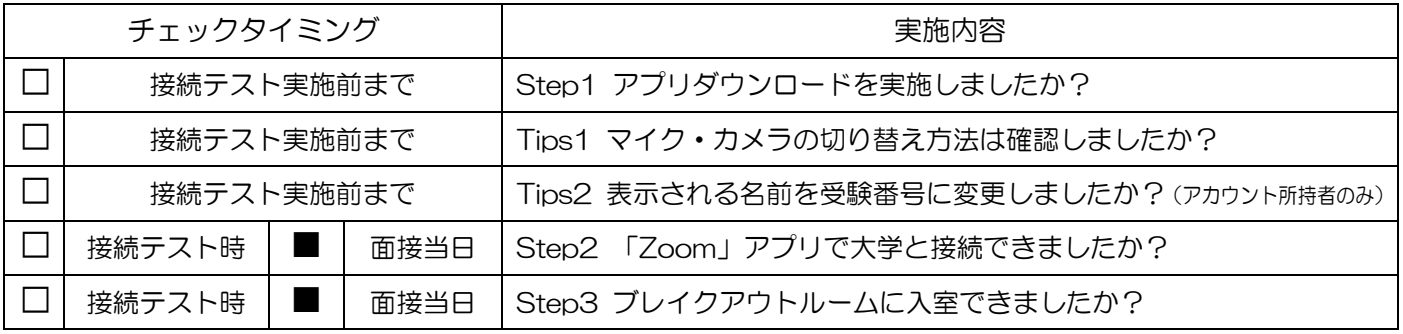

2024 年度入試:千葉科学大学オンライン面接マニュアル

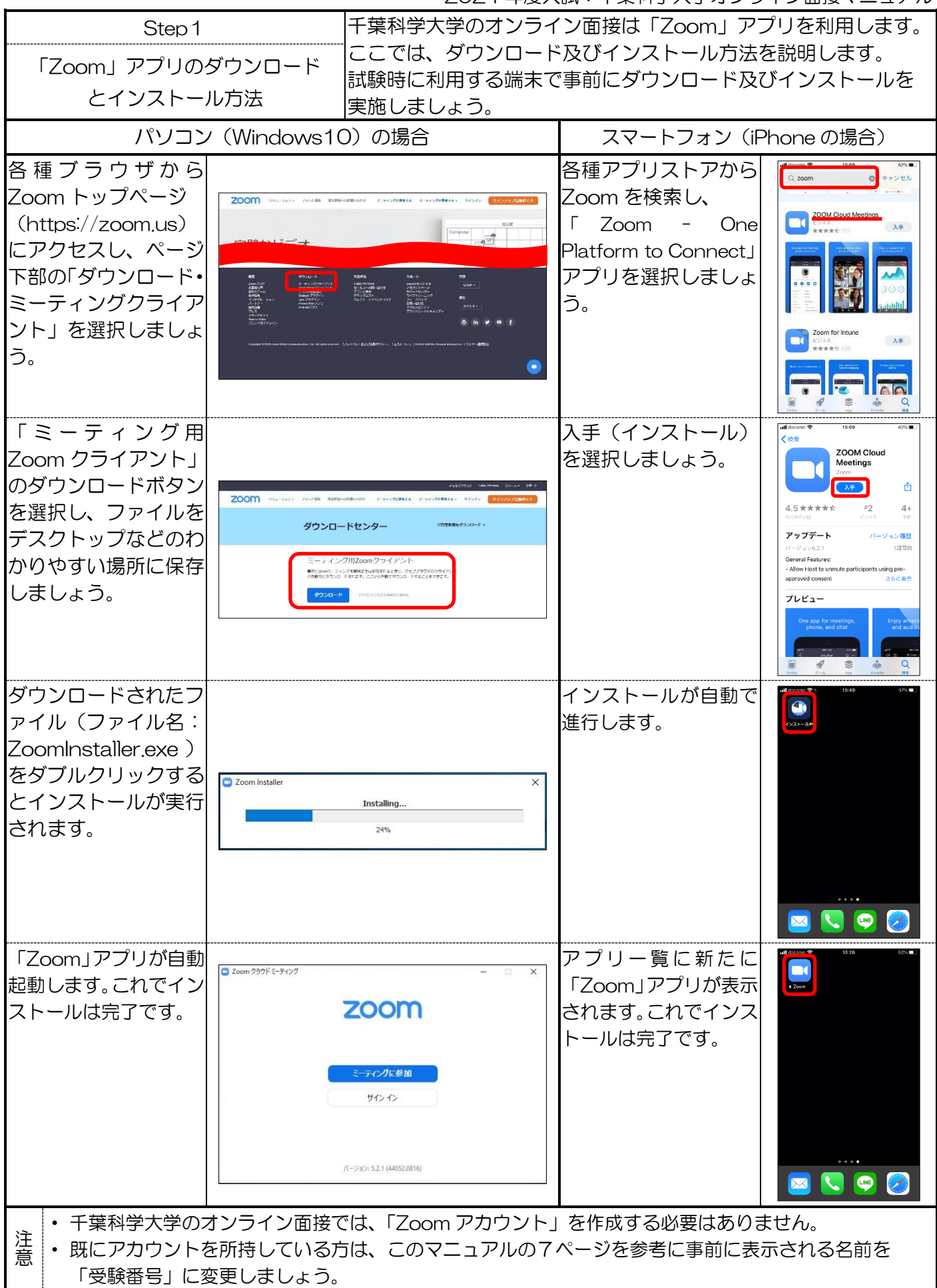

【画面はパソコン用 zoom アプリ及び google chrome ブラウザと、スマートフォン(iPhone7)です】 【利用する端末やバージョンによって画面が異なる場合があります】

2024 年度入試:千葉科学大学オンライン面接マニュアル

| Step2                                                                                                    |                                                                | ここでは、「Zoom」アプリを利用した大学との接続方法を説明します。                                             |                    |                                                                                                    |                                                                                       |
|----------------------------------------------------------------------------------------------------|----------------------------------------------------------------|--------------------------------------------------------------------------------|--------------------|----------------------------------------------------------------------------------------------------|---------------------------------------------------------------------------------------|
| 「Zoom」アプリで大学と接続                                                                                                    |                                                                | 事前の接続テストや、試験当日の接続方法は次の方法で実施します。<br> 試験当日に慌てないように、事前にしっかり確認しましょう。               |                    |                                                                                                    |                                                                                       |
| 接続には、「ミーティング ID」と「パスコード」、「受験番号」が必要です。 「ミーティング ID」と「パスコ<br>注                                                                                       |                                                                |                                                                                |                    |                                                                                                    |                                                                                       |
| 意<br>ード」は大学からメールで、受験番号は「受験票」で通知されますので、接続を行う前に準備しましょう。                                                                                             |                                                                |                                                                                |                    |                                                                                                    |                                                                                       |
| パソコン (Windows10) の場合                                                                                                    |                                                                |                                                                                |                    | スマートフォン (iPhone の場合)                                                                                                    |                                                                                       |
| 「Zoom」アプリを起動<br>し、「ミーティングに参<br>加」ボタンを選択します。<br>起動用のアイコンが見当<br>たらない場合、デスクト<br>ップ左下の「windows<br>マーク」をクリックし、<br>「zoom」と入力すると<br>検索することができま<br>す。     | □ Zoom クラウド ミーティング                                             | <b>ZOOM</b><br>ーティングに参加<br>サインイン<br>パージョン: 5.2.1 (44052.0816)                  | $\Box$<br>$\times$ | 「Zoom」アプリを起動<br>し、「ミーティングに参<br>加」ボタンを選択します。                                                                                                    | ミーティングを開始<br>外出時にビデオ会議を開始またはビデオ会議に参<br>ミーティングに参加<br>サイン アップ                           |
| ミーティング情報の入力<br>画面が表示されます。<br>「ミーティングID」欄<br>にミーティング ID を、<br>「名前」の項目に「受験<br>番号」を入力しましょ<br>う。<br>最後に「自分のビデオを<br>オフにする」を選択して<br>「参加」ボタンを押しま<br>しょう。 | $\Box$ Zoom<br>名前<br>(受験番号)<br>◯ オーディオに接続しない<br>✔ 自分のビデオをオフにする | ミーティングに参加する<br>ミーティングIDまたは個人リンク名を入力<br>□ 将来のミーティングのためにこの名前を記憶する<br>参加<br>キャンセル |                    | ミーティング情報の入力<br>画面が表示されます。<br>「ミーティングID」欄<br>にミーティング ID を、<br>「名前」の項目に「受験<br>番号」を入力しましょ<br>う。<br>最後に「自分のビデオを<br>オフにする」を選択して<br>「参加」ボタンを押しま<br>しょう。 | サインイン<br>キャンセル ミーティングに参加<br>会議室名で新<br>(受験番号)<br>オーディオに接続しない<br>C<br>自分のビデオをオフにする      |
| ミーティングパスコード<br>入力画面が表示されま<br>す。<br>「ミーティングパスコー<br>ド」欄に大学から通知さ<br>れたミーティングパスコ<br> ードを入力して「ミーテ<br>ィングに参加する」ボタ<br>ンを選択しましょう。                         | □ミーティングパスコードを入力<br>ミーティングパスコード                                 | ミーティングパスコードを入力<br>ミーティングに参加する<br>キャンセル                                         | $\times$           | ミーティングパスコード<br>入力画面が表示されま<br>す。<br>「ミーティングパスコー<br>ド」欄に大学から通知さ<br>れたミーティングパスコ<br>ードを入力して「続行」<br>ボタンを選択しましょ<br>う。                                   | ミーティングを開始<br>あなたのミーティングパスコードを入力し<br>でください<br>陆行<br>キャンセル<br>ミーティングに参加<br>サインアップ サインイン |

(次ページに続きます)

【画面はパソコン用 zoom アプリ及び google chrome ブラウザと、スマートフォン (iPhone7)です】 【利用する端末やバージョンによって画面が異なる場合があります】

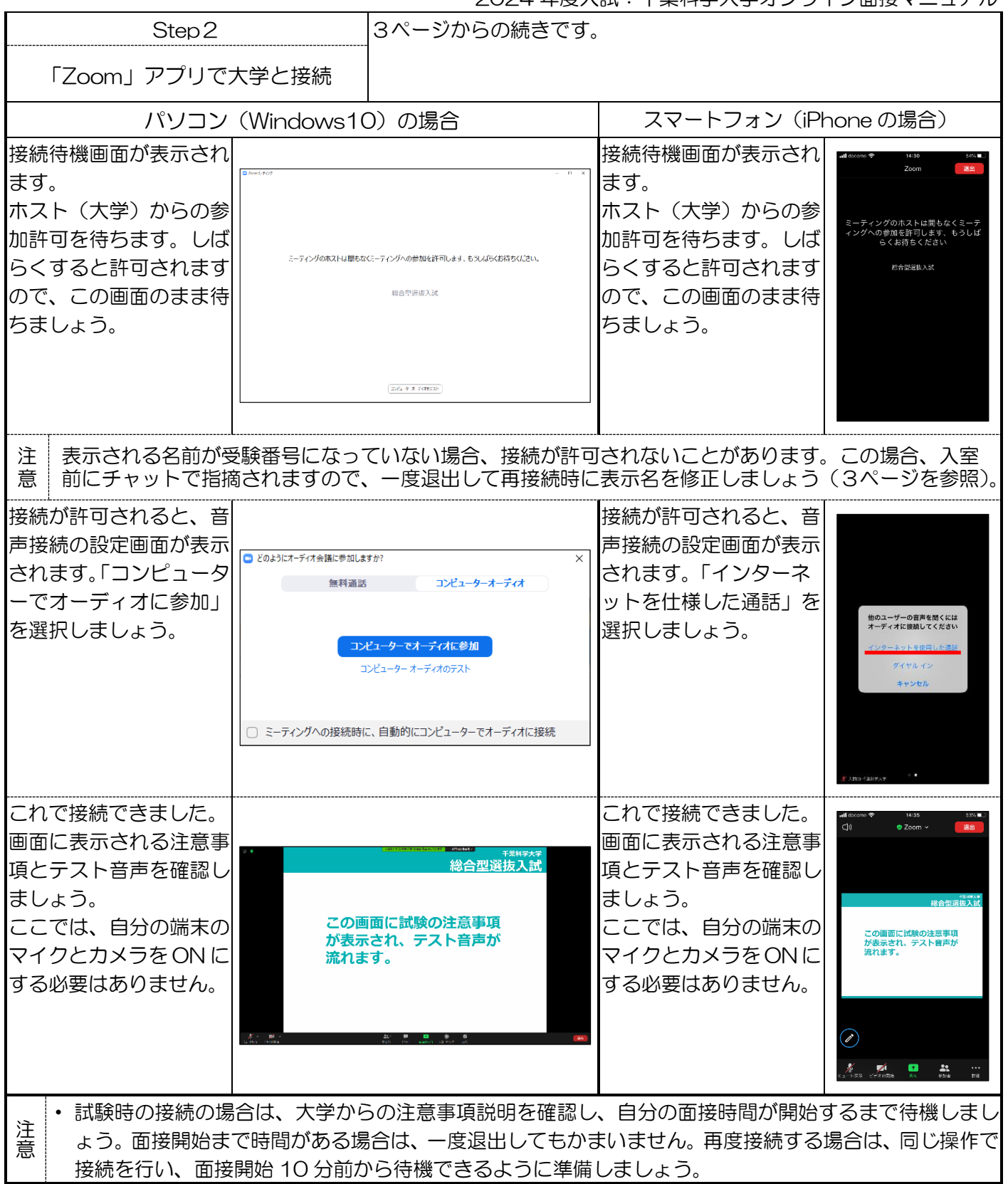

【画面はパソコン用 zoom アプリ及び google chrome ブラウザと、スマートフォン (iPhone7)です】 【利用する端末やバージョンによって画面が異なる場合があります】

2024 年度入試:千葉科学大学オンライン面接マニュアル

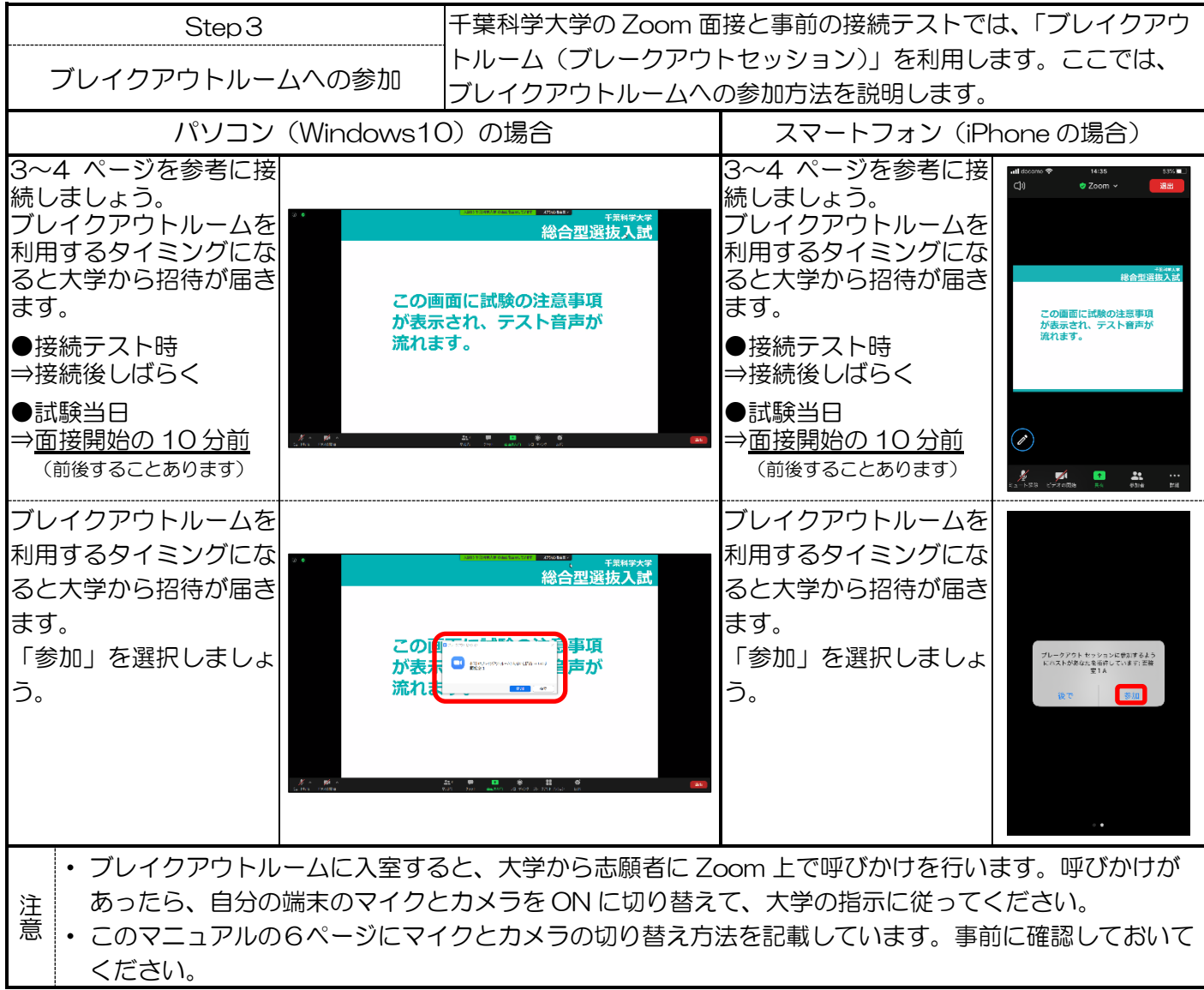

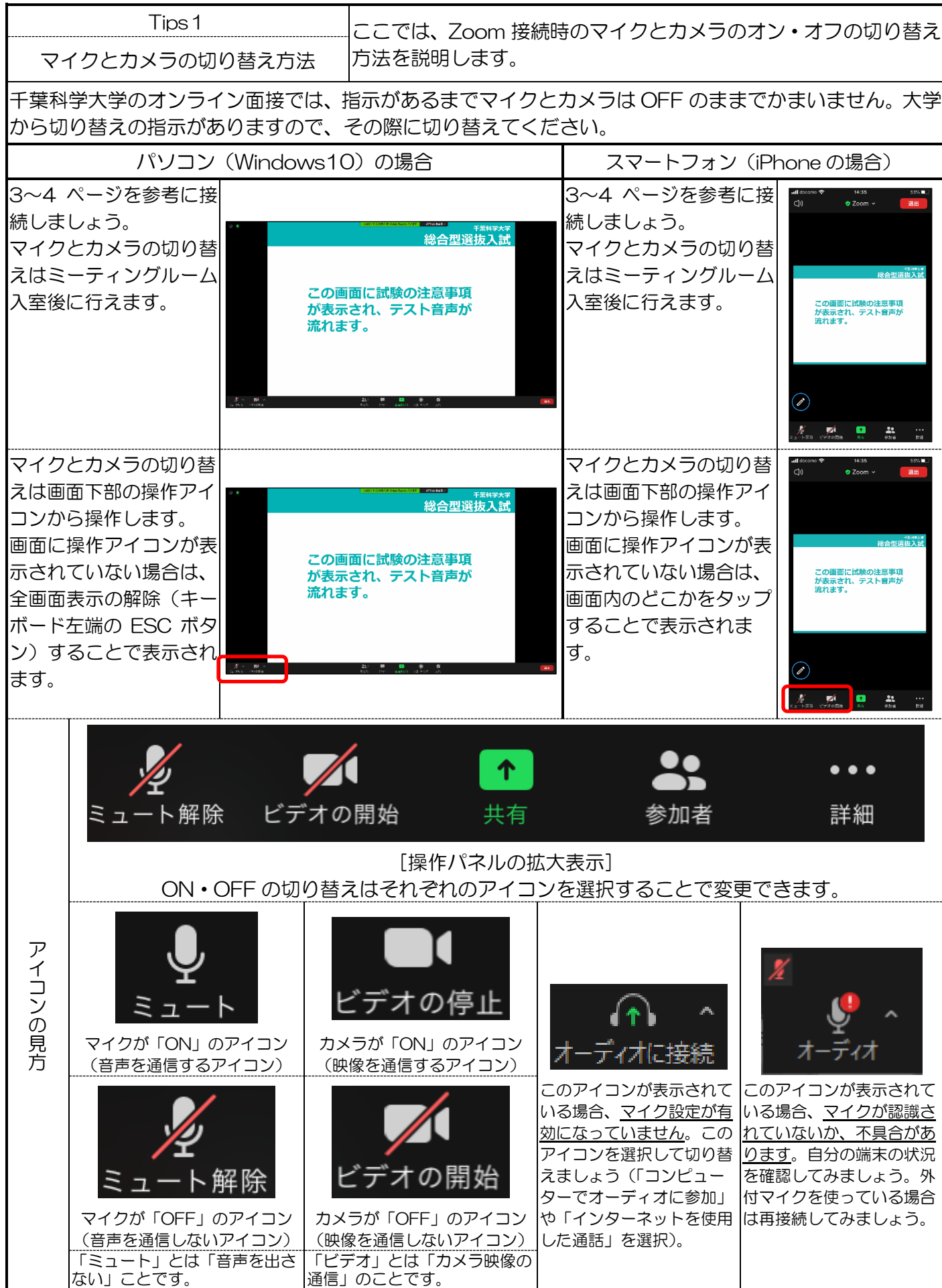

【画面はパソコン用 zoom アプリ及び google chrome ブラウザと、スマートフォン(iPhone7)です】 【利用する端末やバージョンによって画面が異なる場合があります】

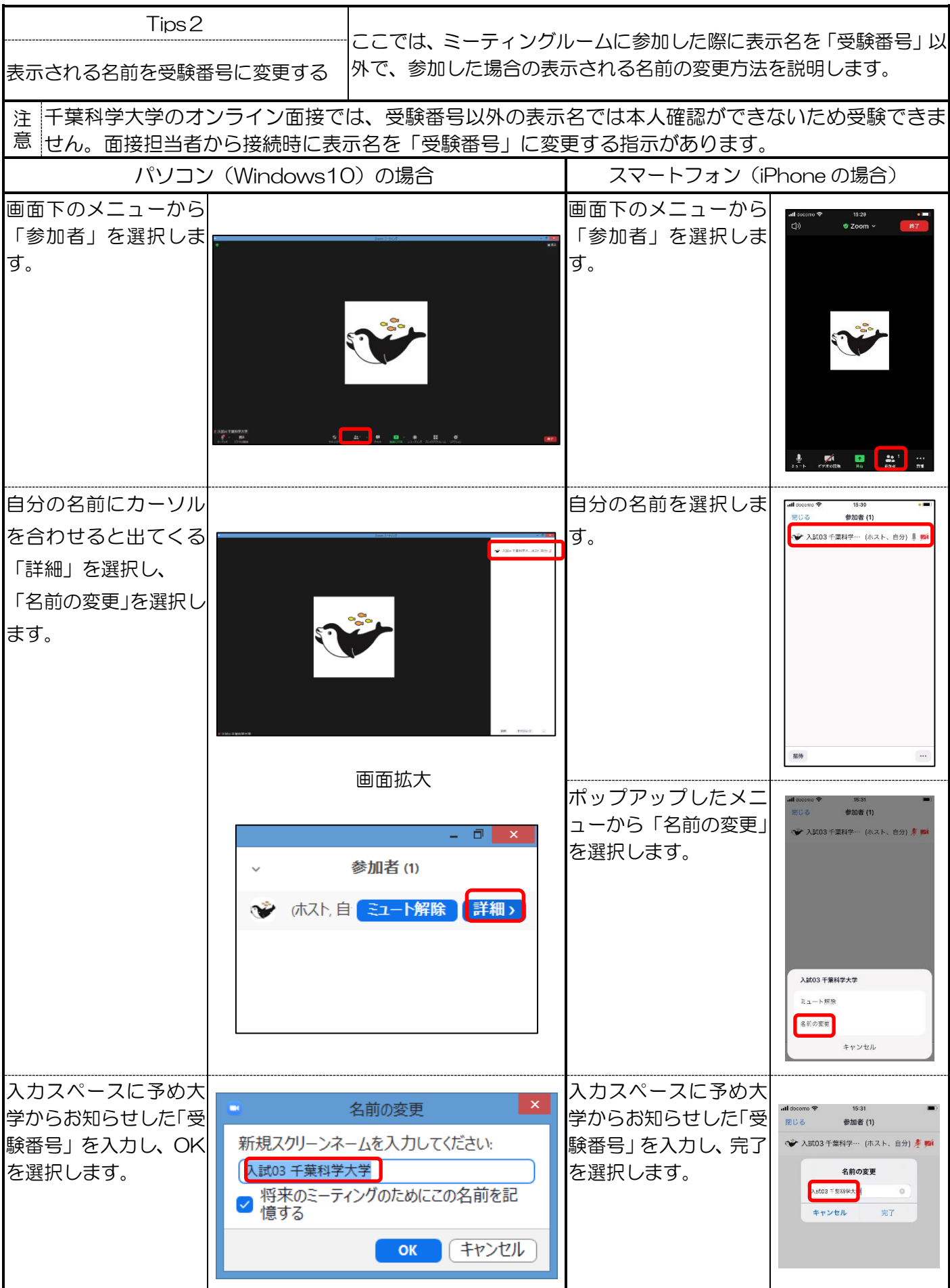

【画面はパソコン用 zoom アプリ及び google chrome ブラウザと、スマートフォン(iPhone7)です】 【利用する端末やバージョンによって画面が異なる場合があります】

2024 年度入試:千葉科学大学オンライン面接マニュアル Tips3 ここでは、既に Zoom アカウントを作成している方へ、表示される 表示される名前を受験番号に変更する 名前の変更方法を説明します。 (既にアカウントを作成している場合) アカウントを持っていない方はこの項目は省略してかまいません。 千葉科学大学のオンライン面接では Zoom アカウントを作成する必要はありませんが、既に自分のアカウ 注 ントを作成している場合、既存のアカウントを利用して接続することもできます。 意 この場合、既に登録されている名前を「受験番号」に変更する必要があります。 パソコン (Windows10) の場合 インパンスマートフォン (iPhone の場合) 各種 ブラウザから 各種 ブラウザから ull docome AA  $200$  m.us  $\mathfrak{C}$ Zoom トップページ Zoom トップページ zoom **HETS** (https://zoom.us)  $84\mathrm{A}$ (https://zoom.us)  $\overline{x}$ Zoomミーティングとチャッ に接続します。 に接続します。 フランと情報  $\vdash$  $228800$ 右上の「サインイン」を 右上の三本線(=)マー 。<br>デモをリクエス  $268800$ 選択します。 クを選択し、「サインイ  $+x+$ L 1.888.7 ン」を選択します。  $77272$ あらゆるデバイスでの簡単なビデオ会議とメッセージング em  $\boxed{\text{D}}$  $\circledcirc$  $\bullet$ アカウント作成時に登 アカウント作成時に登 **AA**  $\overline{a}$  zoom us  $\overline{z}$ 録したメールアドレス 録したメールアドレス サインイン とパスワードを入力し とパスワードを入力し サインイン」を選択しま サインイン」を選択しま |<br>|おeCAPTCHAで保護されています。また、プライ:<br>/ーとサービス利用規約が延用されます。 す。 す。  $\bullet$ プロフィールページか プロフィールページか ら「編集」を選択し、プ ら「編集」を選択し、プ zoom  $\frac{1}{200m}$ ロフィールの編集画面 ロフィールの編集画面  $\overline{a}$ に移動します に移動します 83 - 269<br>- 28 6 プロフィールの編集画 プロフィールの編集画  $\overline{\mathbf{z}}$  is a 面から「名」の部分を選 面から「名」の部分を選  $700<sub>m</sub>$ 択し、受験票で通知され 択し、受験票で通知され た「受験番号」を、「姓」 た「受験番号」を、「姓」 の部分は空白にし、ペー の部分は空白にし、ペー ジ下部の「変更を保存」 ジ下部の「変更を保存」 を選択します。 を選択します。 「保存に成功しました」 「保存に成功しました」 と表示されれば成功で と表示されれば成功で **【 変更を保存 】**キャンセル す。 す。